# Microsoft® Windows® 8/Server 2012 日本語版対応 プリンター・ドライバー・インストレーション・ガイド

# 1.USB インターフェースに接続する場合のインストール方法

本機種は、USB インターフェース接続での「プラグ・アンド・プレイ」インストールをサポートしております。 Windows 8/Server 2012 のインストール時、またはコンピューターの起動時に、プリンターの電源を入れた状態 でコンピューターと接続しておくことにより、Windows 8/Server 2012 はプリンターを自動検出します。Windows 8/Server 2012 はプリンターの検出後、[ドライバーソフトウェアのインストール]を起動します。詳細は後述を ご参照ください。

USB インターフェースに接続する場合には、必ず、「プラグ・アンド・プレイ」により、本プリンター・ドライ バーをインストールしてください。[プリンターの追加]ではインストールできません。

1.

プリンターとコンピューターの電源を OFF にした状態で、プリンターとコンピューターを USB インターフェー ス・ケーブルで接続してください。

この時、パラレル・インターフェース・ケーブルが接続されていないことを確認してください。

2.

プリンターの電源を ON にします。

その後、コンピューターの電源を ON にし、Windows を起動します。

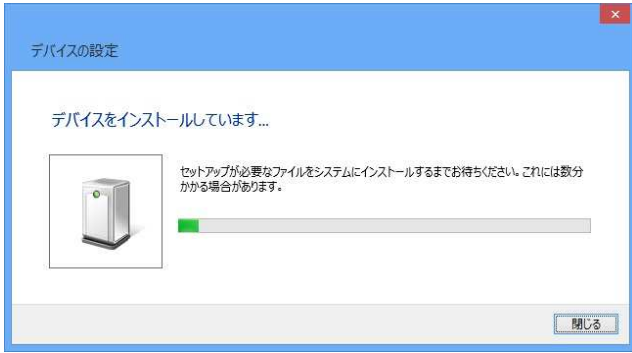

3. プリンターが検出され、[デバイスをインストール しています ]旨の画面が表示されます。この時、 Windows Update の検索により、ある程度の時間がか かるため、途中で終了させる場合には、[閉じる]を選 択してください。

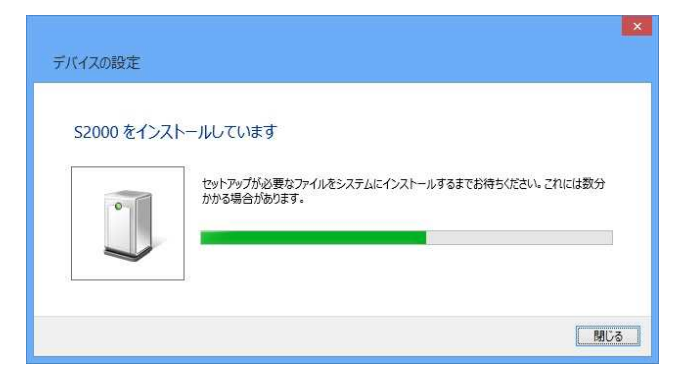

4. プリンターのモデル名を検出し、引き続きインス トールを継続しますが、Windows Update の検索が完 了した時点で、この画面は自動的に消えます。

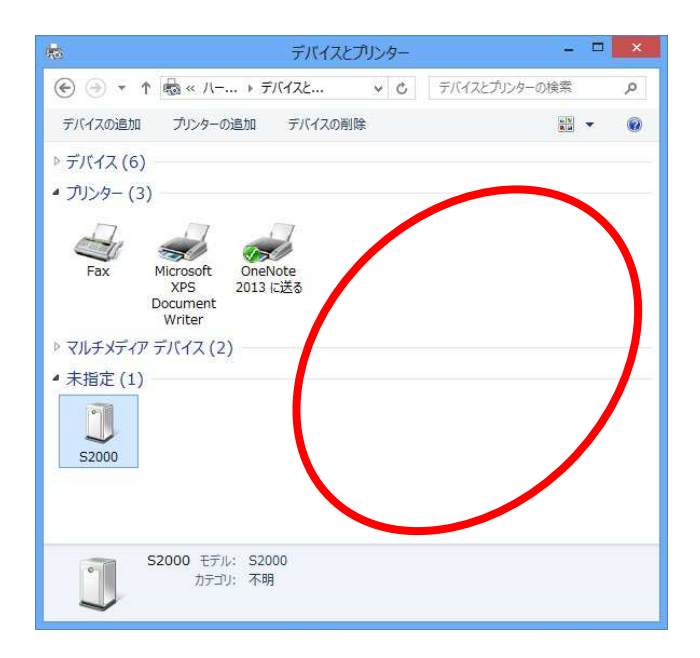

5. [コントロールパネル]-[デバイスとプリンター の表示]を選択します。この時、検出された[S2000] は[未指定]のままとなっています。この画面上にある デバイス以外のスペースで右クリックし、[デバイス マネージャー]を選択します。

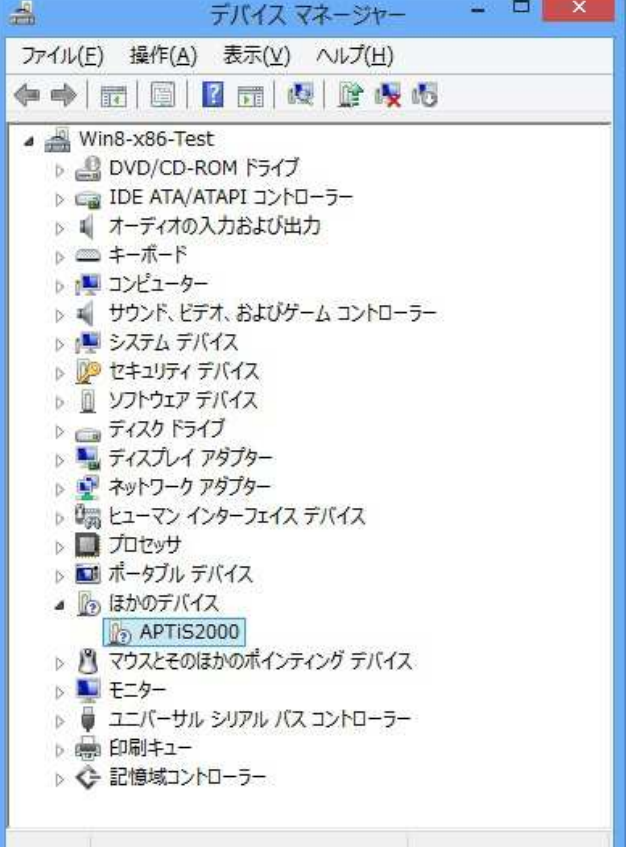

6. [デバイスマネージャー]の[ほかのデバイス]- [S2000]を右クリックし、[ドライバーソフトウェアの 更新]を選択します。

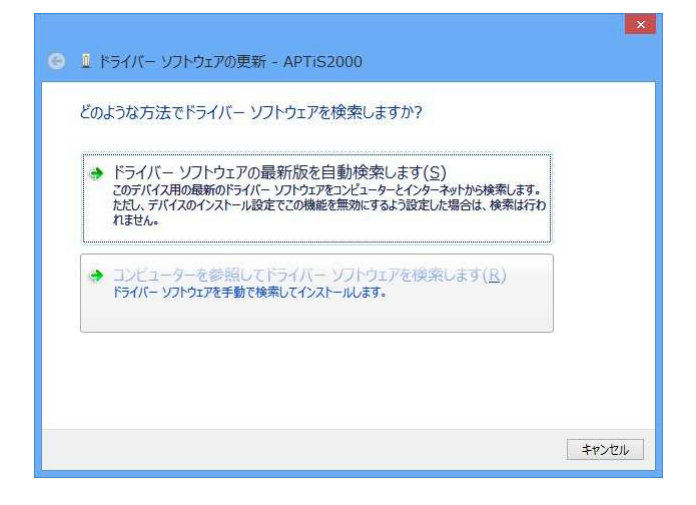

→ ■ ドライバー ソフトウェアの更新 - APTiS2000

次の場所でドライバー ソフトウェアを検索します:

H:¥V1.30¥DiskIn

■ サブフォルダーも検索する(I)

コンピューター上のドライバーソフトウェアを参照します。

7. [ドライバーソフトウェアの更新]画面が表示され ます。[コンピューターを参照してドライバーソフト ウェアを検索します]を選択します。画面が切り替わ ります。

8. [参照]ボタンをクリックします。 ドライバー・ファイルのある場所を指定し、 [OK]ボタンで選択を決定します。

 $\mathbf{x}$ 

v 参照(R)...

次へ(N) キャンセル

 $\mathbf{x}$ **← I ドライバー ソフトウェアの更新 - APTIS2000** コンピューター上のドライバーソフトウェアを参照します。 次の場所でドライバー ソフトウェアを検索します: H:¥V1.30¥DiskImage ▼ 参照(R)... □サブフォルダーも検索する(Ⅰ) ◆ コンピューター上のデバイス ドライバーの一覧から選択します(L)<br>この一覧には、デバイスと互換性があるインストールされたドライバー ソフトウェアと、デバイスと同じカテ<br>コリにあるすべてのドライバー ソフトウェアが表示されます。  $\begin{array}{|c|c|c|c|c|}\hline \text{ $\mathcal{R}\wedge(\underline{N})$} & \text{ $\mathsf{#p}\!\!>\!\!t\!\!>\!\!t\!\!>\!\!t\!\!>\!\!t\!\!>\!\!t\!\!>\!\!t\!\!>\!\!t\!\!>\!\!t\!\!>\!\!t\!\!>\!\!t\!\!>\!\!t\!\!>\!\!t\!\!>\!\!t\!\!>\!\!t\!\!>\!\!t\!\!>\!\!t\!\!>\!\!t\!\!>\!\!t\!\!>\!\!t\!\!>\!\!t\!\!>\!\!t\!\!>\!\!t\!\!>\!\!t\!\!>\!\!t\!\!>\!\$ 

◆ コンピューター上のデバイス ドライバーの一覧から選択します(L)<br>この一覧には、デバイスと互換性があるインストールされたドライバー ソフトウェアと、デバイスと同じカテ<br>- コリにあるすべてのドライバー ソフトウェアが表示されます。

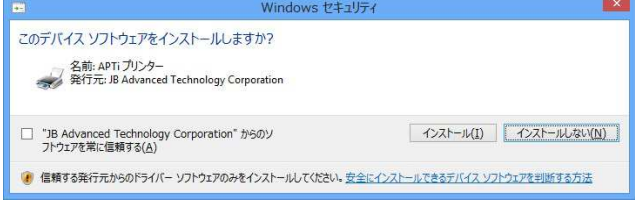

9. [サブフォルダも検索する]のチェックを外し、[次 へ]ボタンをクリックします。

10. [Windows セキュリティ]ダイアログが表示されま す。ドライバーソフトウェアの発行元を常に信頼する 旨のメッセージが表示されます。 [インストール]を選択します。

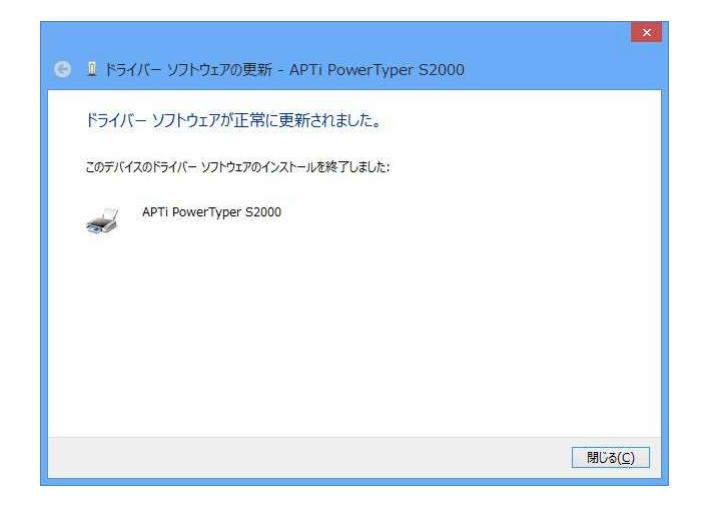

11. [ドライバーソフトウェアが正常に更新されまし た]旨の画面が表示されます。[閉じる]ボタンをクリ ックします。

以上でインストールは終了です。

# 1. 1. [新しいハードウェアの追加ウィザード]が起動しない場合

USB インターフェースに接続する場合のインストールで、[新しいハードウェアの検出ウィザード]が起動しない 場合には、もう一度、USB インターフェース・ケーブルを接続し直してください。それでも起動しない場合には、 以下の手順で登録情報を削除し、再度、インストールを実行してください。

1.

[スタート]-[コンピューター] -[プロパティ]を選択します。

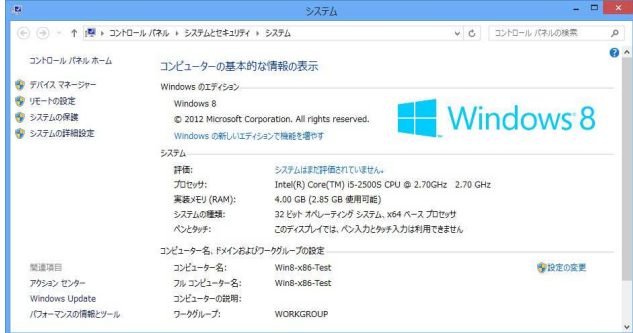

2. [システム]画面が表示されます。 [デバイス マネージャー]を選択します。

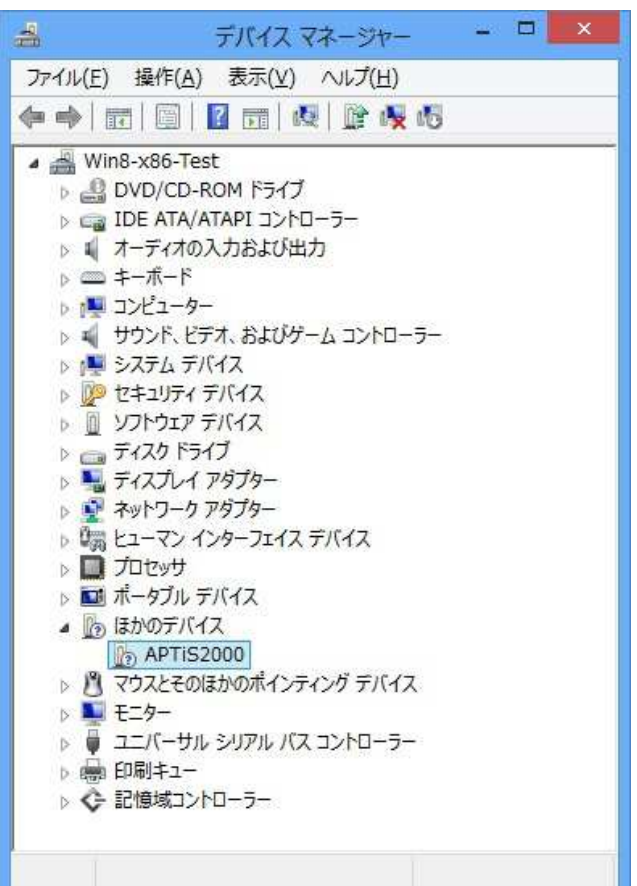

3. [デバイス マネージャー]ダイアログが表示され ます。

[ほかのデバイス]にプリンター名が表示されている 場合、表示されているプリンター名を選択し、右クリ ックして[削除]を選択します。

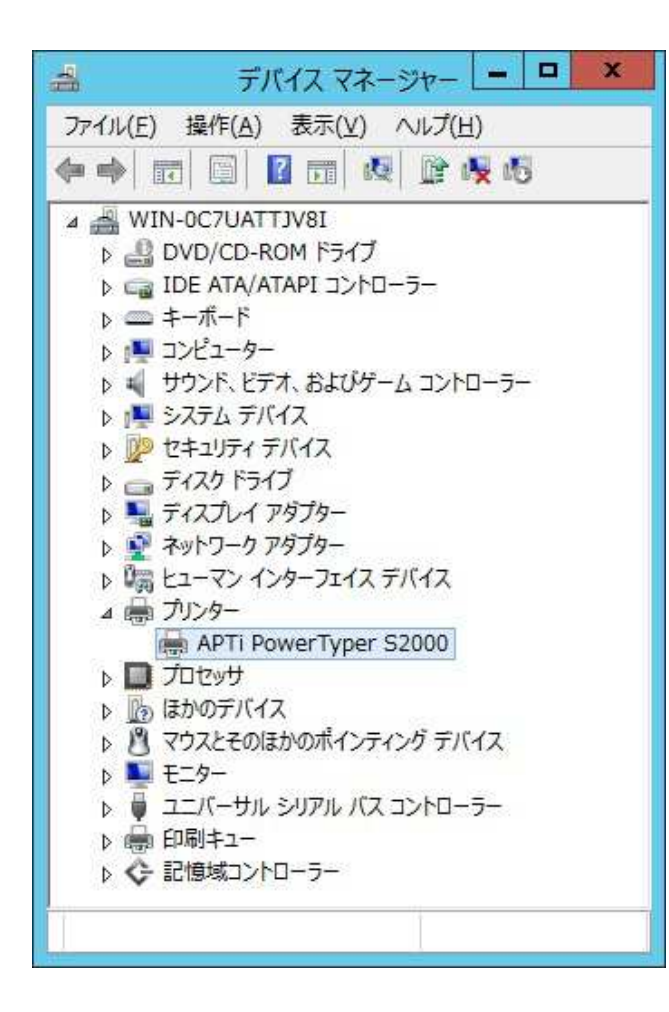

[ほかのデバイス]が表示されていない場合、[表示] メニューから、[非表示のデバイスの表示]を選択しま す。

[プリンター]に表示されている、プリンター名を選択 し、右クリックして[削除]を選択します。

確認画面で[OK]ボタンをクリックします。

[デバイス マネージャー]ダイアログを閉じます。

4.

[システム]画面を閉じます。

## 2.パラレル・インターフェースに接続する場合のインストール方法

本機種は、パラレル・インターフェース接続での「プラグ・アンド・プレイ」インストールをサポートしており ます。

Windows8/Server2012 のインストール時、またはコンピューターの起動時に、プリンターの電源を入れた状態で コンピューターと接続しておくことにより、 Windows8/Server2012 はプリンターを自動検出します。 Windows8/Server2012 はプリンターの検出後、[ドライバーソフトウェアのインストール]を起動します。詳細は 後述をご参照ください。

[ドライバーソフトウェアのインストール]が起動しない場合には、「3. その他のインターフェースに接続する場 合のインストール方法」を参照し、[プリンターの追加]によりインストールしてください。

1.

プリンターとコンピューターの電源を OFF にした状態で、プリンターとコンピューターをパラレル・インター フェース・ケーブルで接続してください。

この時、USB インターフェース・ケーブルが接続されていないことを確認してください。

2.

プリンターの電源を ON にします。

その後、コンピューターの電源を ON にし、Windows を起動します。

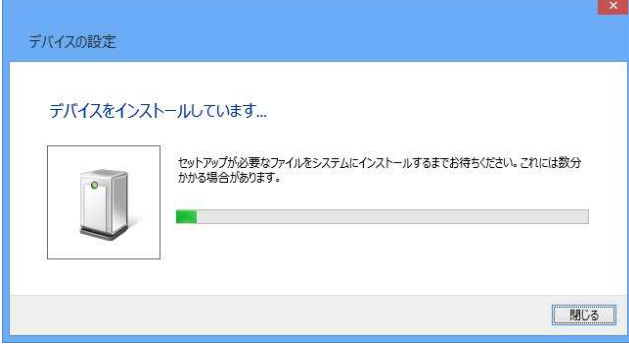

3. プリンターが検出され、[デバイスをインストール しています ] 旨の画面が表示されます。この時、 Windows Update の検索により、ある程度の時間がか かるため、途中で終了させる場合には、[閉じる]を選 択してください。

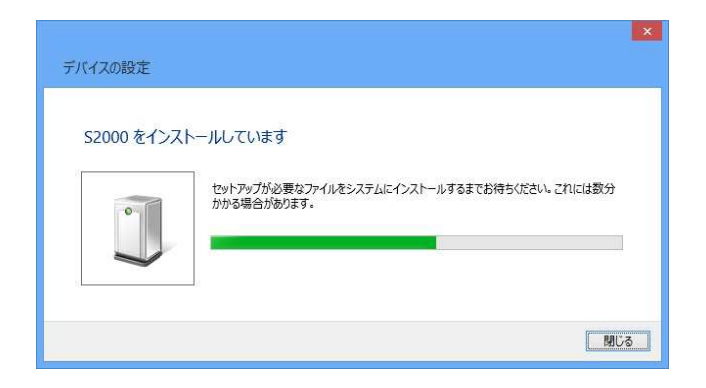

4. プリンターのモデル名を検出し、引き続きインス トールを継続しますが、Windows Update の検索が完 了した時点で、この画面は自動的に消えます。

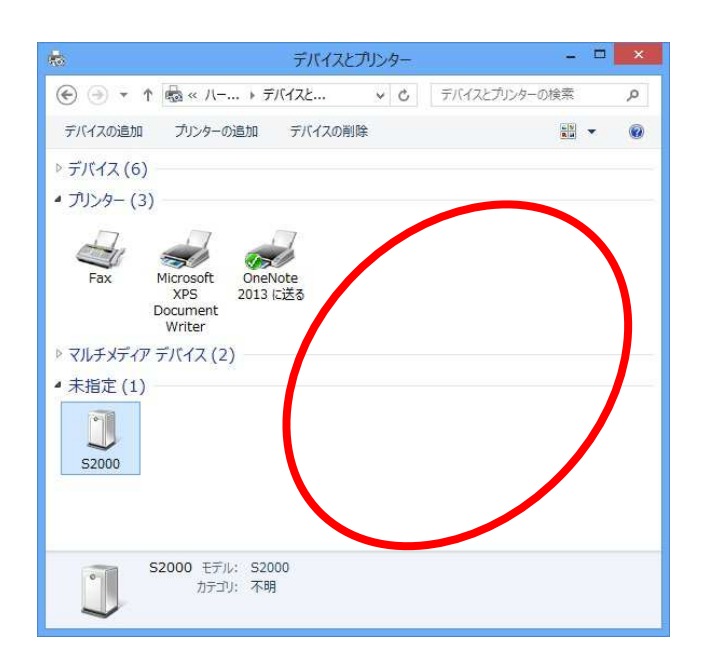

5. [コントロールパネル]-[デバイスとプリンター の表示]を選択します。この時、検出された[S2000] は[未指定]のままとなっています。この画面上にある デバイス以外のスペースで右クリックし、[デバイス マネージャー]を選択します。

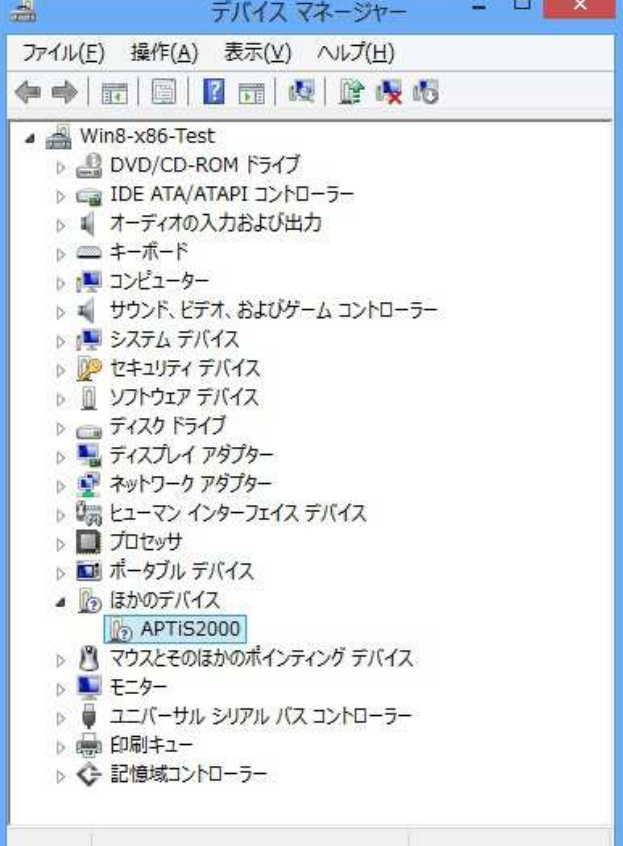

6. [デバイスマネージャー]の[ほかのデバイス]- [S2000]を右クリックし、[ドライバーソフトウェアの 更新]を選択します。

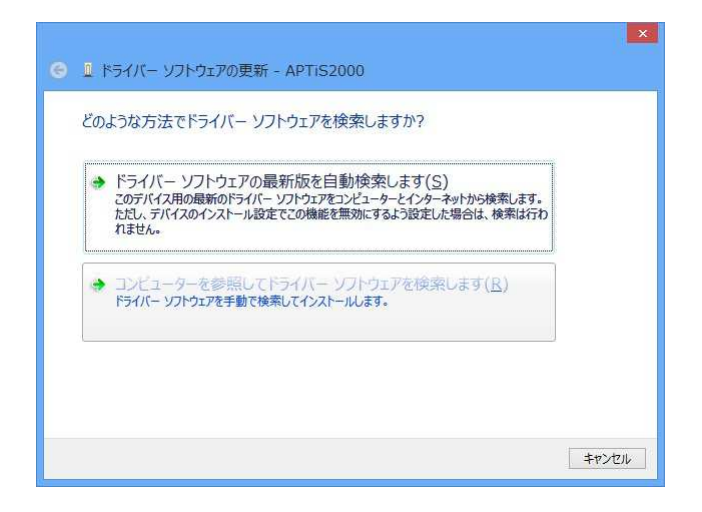

7. [ドライバーソフトウェアの更新]画面が表示され ます。[コンピューターを参照してドライバーソフト ウェアを検索します]を選択します。画面が切り替わ ります。

8. [参照]ボタンをクリックします。 ドライバー・ファイルのある場所を指定し、 [OK]ボタンで選択を決定します。

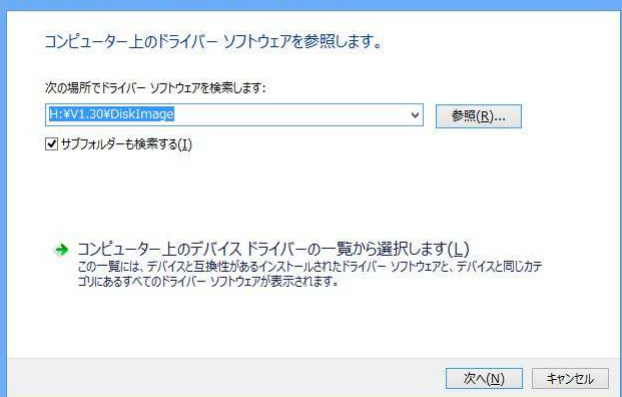

● ■ ドライバー ソフトウェアの更新 - APTIS2000

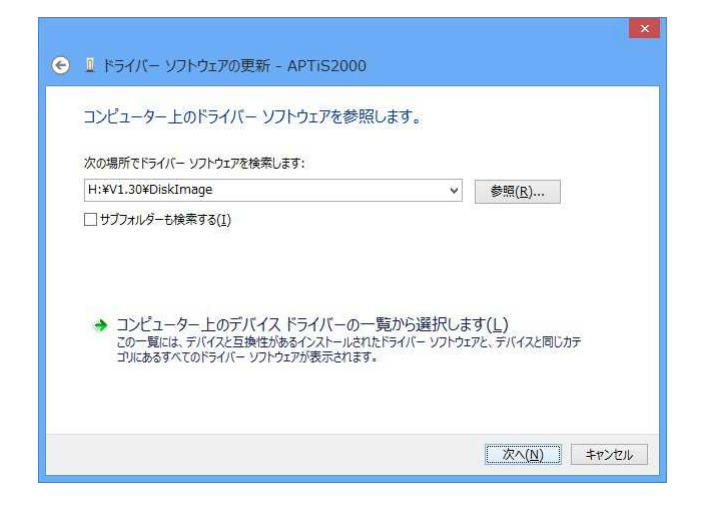

9. [サブフォルダも検索する]のチェックを外し、[次 へ]ボタンをクリックします。

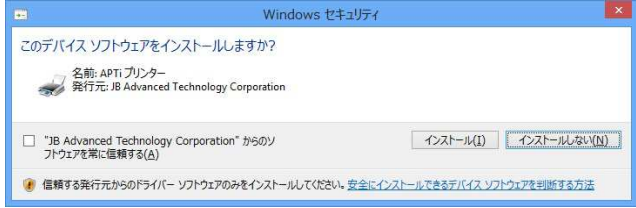

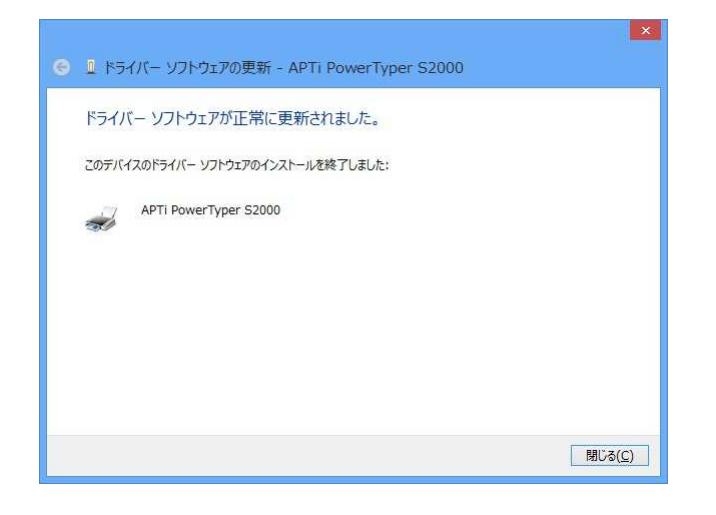

10. [Windows セキュリティ]ダイアログが表示されま す。ドライバーソフトウェアの発行元を常に信頼する 旨のメッセージが表示されます。 [インストール]を選択します。

11. [ドライバーソフトウェアが正常に更新されまし た]旨の画面が表示されます。[閉じる]ボタンをクリ ックします。

以上でインストールは終了です。

# 3. その他のインターフェースに接続する場合のインストール方法

ネットワーク・ポート等「プラグ・アンド・プレイ」によるプリンターの検出がサポートされていないインター フェースに接続する場合には、[プリンターの追加]によりインストールします。

[コントロールパネル]-[デバイスとプリンター]の順にクリックし、[プリンターの追加]でインストールします。

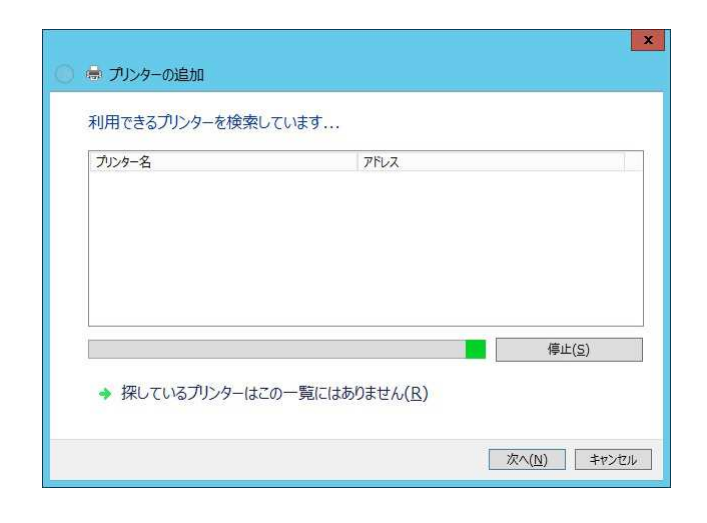

1.

[プリンターの追加]をクリックし、[プリンターの追 加]ウィザードを起動します。 検索された利用できるプリンターを選択するか、[探 しているプリンターはこの一覧にはありません]を選 択します。

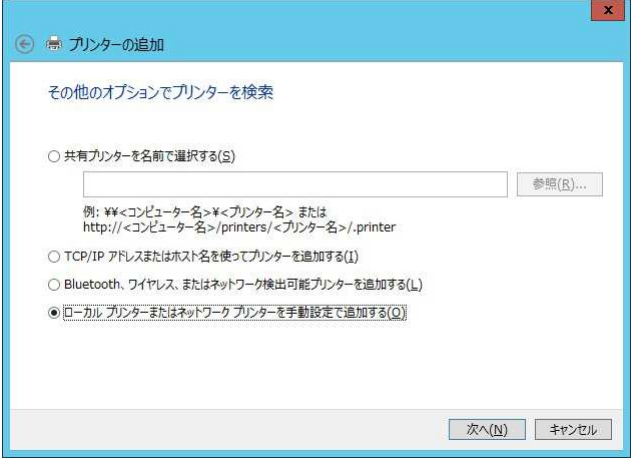

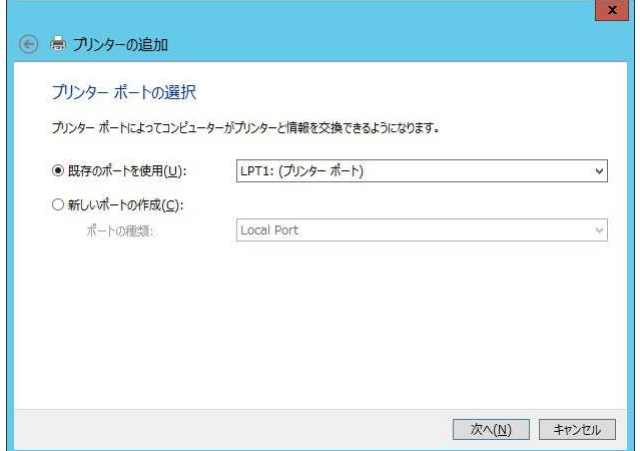

2.

[その他のオプションでプリンターを検索]画面が表 示されます。 オプションの種類を選択し、[次へ]ボタンをクリック

します。

ここでは、ローカルプリンタの場合を説明します。

3.

[プリンター ポートの選択]画面が表示されます。 使用するポートを選択し、[次へ]ボタンをクリックし ます。

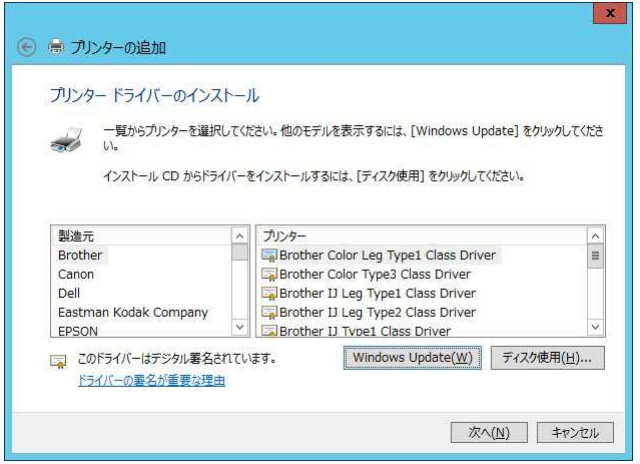

4.

[プリンター ドライバのインストール]画面が表示さ れます。

[ディスク使用]ボタンをクリックします。

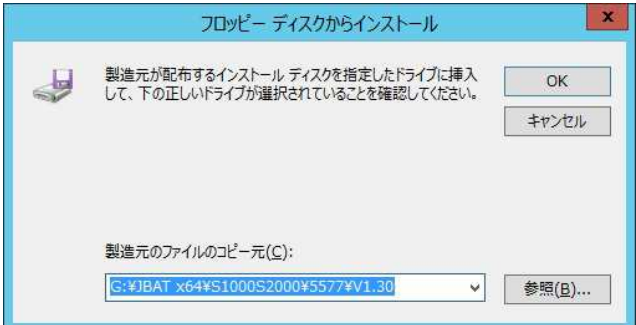

## 5.

[フロッピー ディスクからインストール]ダイアログ が表示されます。 ドライバー・ファイルのある場所を指定し、[OK] ボタンで選択を決定します。

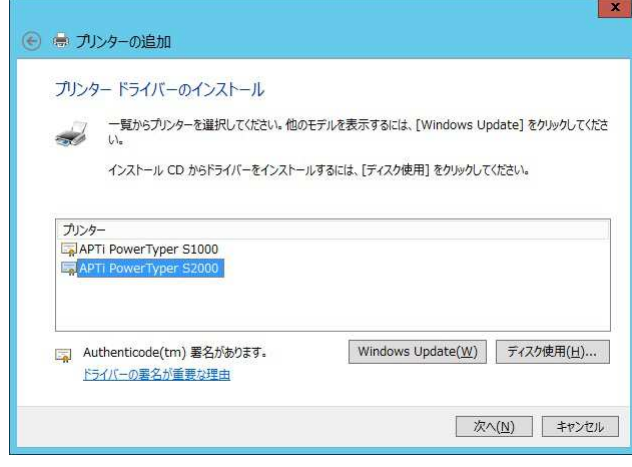

#### 6.

プリンター名を選択して、[次へ]ボタンをクリックし ます。

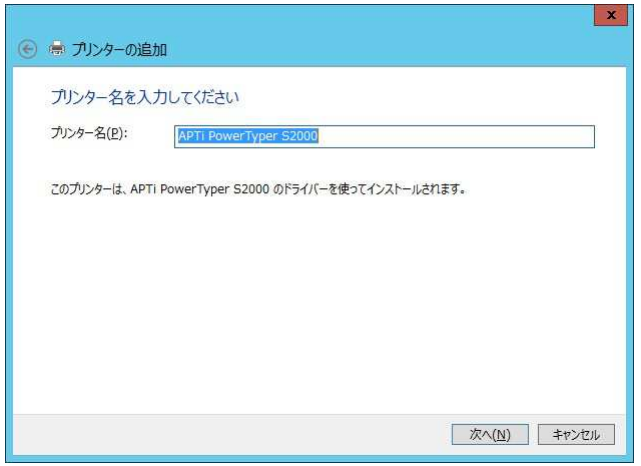

7. [プリンター名を入力してください]画面が表示され ます。 [プリンター名]を確認、あるいは変更します。 [次へ]ボタンをクリックします。

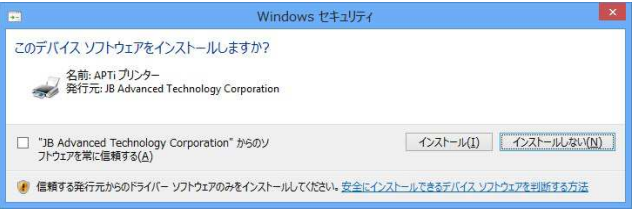

#### 8.

[Windows セキュリティ]ダイアログが表示されます。 ドライバーソフトウェアの発行元を常に信頼する旨 のメッセージが表示されます。 [インストール]を選択します。

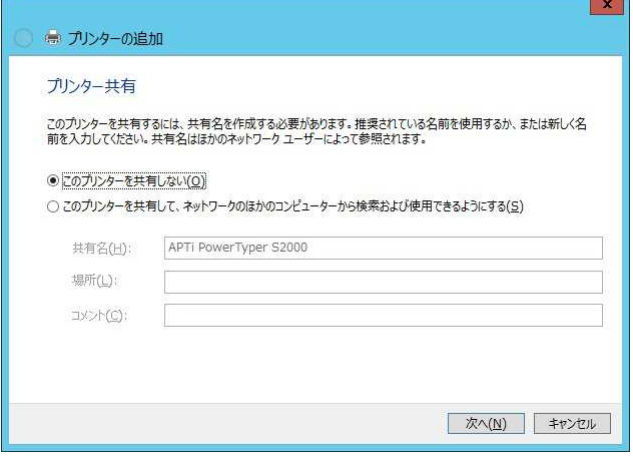

### 9.

[プリンター共有]画面が表示されます。 必要に応じてプリンター共有を選択します。 [次へ]ボタンをクリックします。

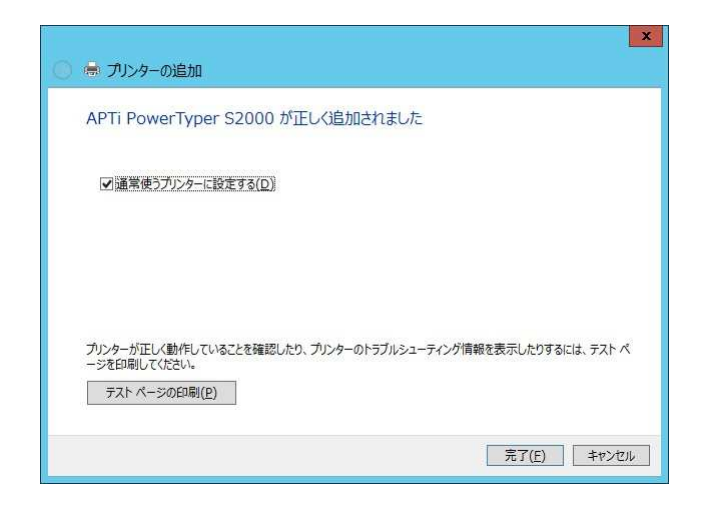

10.

プリンターが正しく追加された旨の画面が表示され ます。また、通常使用するプリンターに指定する選択 を行います。[完了]ボタンをクリックします。

以上でインストールは終了です。

 (END) 2013/05